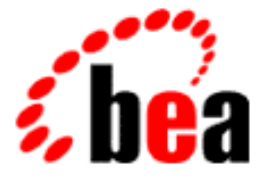

# BEA WebLogic Commerce Server BEA WebLogic Personalization Server

Installation Guide

WebLogic Commerce Server 3.2 WebLogic Personalization Server 3.2 Document Edition 3.2 December 15, 2000

#### Copyright

Copyright © 2000 BEA Systems, Inc. All Rights Reserved.

#### Restricted Rights Legend

This software and documentation is subject to and made available only pursuant to the terms of the BEA Systems License Agreement and may be used or copied only in accordance with the terms of that agreement. It is against the law to copy the software except as specifically allowed in the agreement. This document may not, in whole or in part, be copied photocopied, reproduced, translated, or reduced to any electronic medium or machine readable form without prior consent, in writing, from BEA Systems, Inc.

Use, duplication or disclosure by the U.S. Government is subject to restrictions set forth in the BEA Systems License Agreement and in subparagraph (c)(1) of the Commercial Computer Software-Restricted Rights Clause at FAR 52.227-19; subparagraph (c)(1)(ii) of the Rights in Technical Data and Computer Software clause at DFARS 252.227-7013, subparagraph (d) of the Commercial Computer Software--Licensing clause at NASA FAR supplement 16-52.227-86; or their equivalent.

Information in this document is subject to change without notice and does not represent a commitment on the part of BEA Systems. THE SOFTWARE AND DOCUMENTATION ARE PROVIDED "AS IS" WITHOUT WARRANTY OF ANY KIND INCLUDING WITHOUT LIMITATION, ANY WARRANTY OF MERCHANTABILITY OR FITNESS FOR A PARTICULAR PURPOSE. FURTHER, BEA Systems DOES NOT WARRANT, GUARANTEE, OR MAKE ANY REPRESENTATIONS REGARDING THE USE, OR THE RESULTS OF THE USE, OF THE SOFTWARE OR WRITTEN MATERIAL IN TERMS OF CORRECTNESS, ACCURACY, RELIABILITY, OR OTHERWISE.

#### Trademarks or Service Marks

BEA, WebLogic, Tuxedo, and Jolt are registered trademarks of BEA Systems, Inc. How Business Becomes E-Business, BEA WebLogic E-Business Platform, BEA Builder, BEA Manager, BEA eLink, BEA WebLogic Commerce Server, BEA WebLogic Personalization Server, BEA WebLogic Process Integrator, BEA WebLogic Collaborate, BEA WebLogic Enterprise, and BEA WebLogic Server are trademarks of BEA Systems, Inc.

All other product names may be trademarks of the respective companies with which they are associated.

#### **Installation Guide**

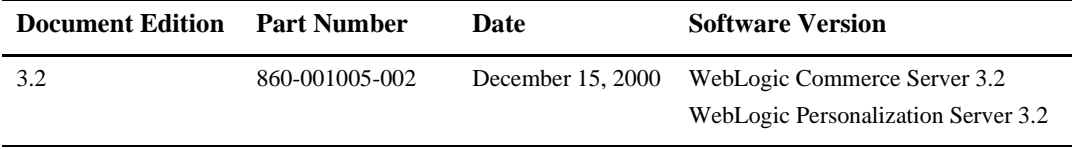

# **Contents**

#### **About This Document**

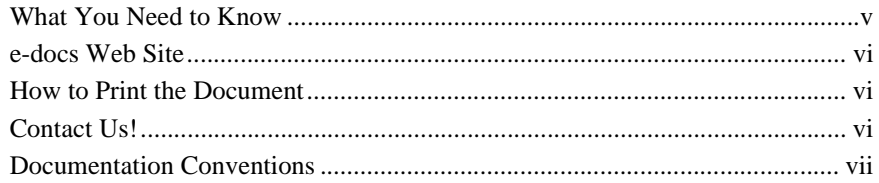

#### 1. Preparing to Install

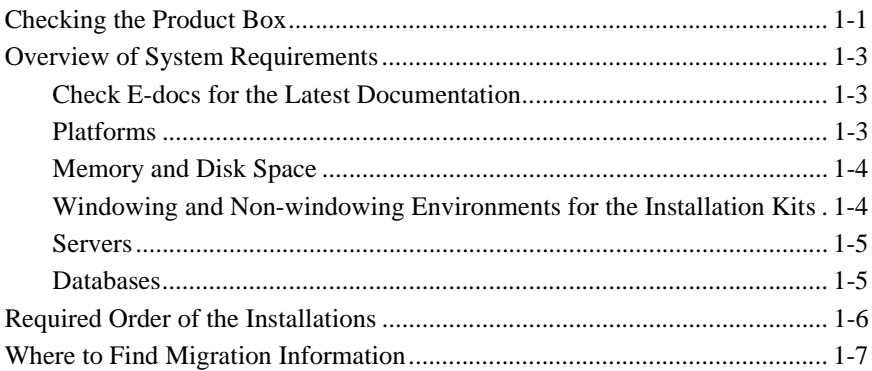

#### 2. Installing WebLogic Commerce Server

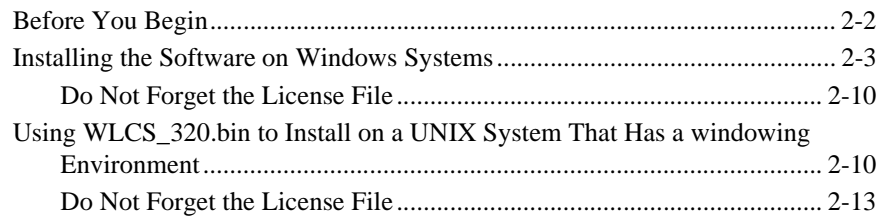

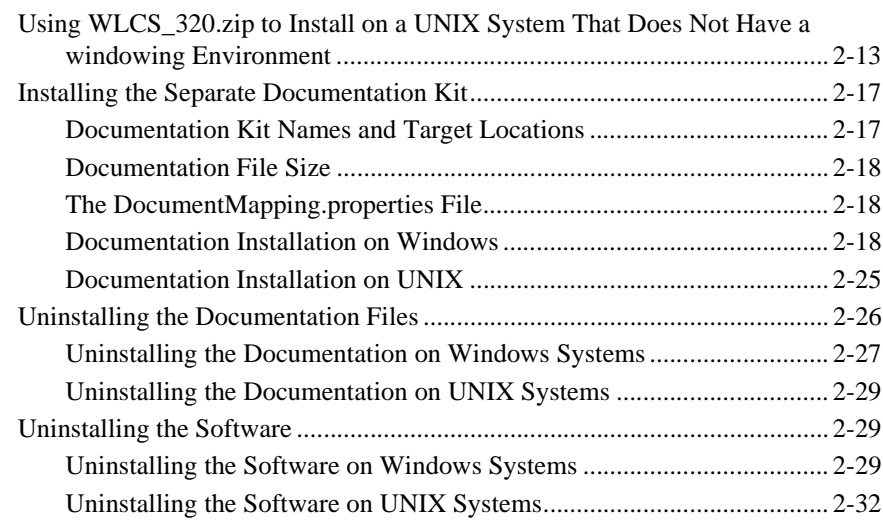

#### **[3. Post-Installation Considerations](#page-52-0)**

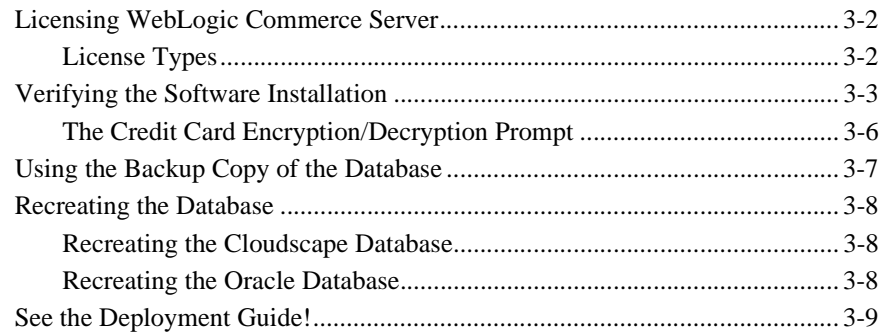

# <span id="page-4-0"></span>**About This Document**

This document explains how to install the BEA WebLogic Commerce Server and WebLogic Personalization Server 3.2 software.

This document contains the following chapters:

- **[Chapter 1, "Preparing to Install,"](#page-10-2)** explains the prerequisites to installing WebLogic Commerce Server and WebLogic Personalization Server.
- **[Chapter 2, "Installing WebLogic Commerce Server,"](#page-18-1)** documents the procedure for installing WebLogic Commerce Server and WebLogic Personalization Server on supported Microsoft Windows systems and supported Unix systems.
- **[Chapter 3, "Post-Installation Considerations,"](#page-52-1)** includes installation verification steps and licensing considerations.

### <span id="page-4-1"></span>**What You Need to Know**

This document is intended for administrators involved in setting up an e-commerce site using BEA WebLogic Commerce Server and WebLogic Personalization Server. It assumes a familiarity with the product platform and related Web technologies.

### <span id="page-5-0"></span>**e-docs Web Site**

BEA product documentation is available on the BEA corporate Web site. From the BEA Home page, click on Product Documentation or go directly to the "e-docs" Product Documentation page at http://e-docs.bea.com.

### <span id="page-5-1"></span>**How to Print the Document**

You can print a copy of this document from a Web browser, one file at a time, by using the File—>Print option on your Web browser.

A PDF version of this document is available on the WebLogic Commerce Server and WebLogic Personalization Server documentation Home page on the e-docs Web site (and also on the documentation CD). You can open the PDF in Adobe Acrobat Reader and print the entire document (or a portion of it) in book format. To access the PDFs, open the documentation Home page, click the PDF files button and select the document you want to print.

If you do not have the Adobe Acrobat Reader, you can get it for free from the Adobe Web site at http://www.adobe.com/.

### <span id="page-5-2"></span>**Contact Us!**

Your feedback on the BEA WebLogic Commerce Server and WebLogic Personalization Server documentation is important to us. Send us e-mail at **docsupport@bea.com** if you have questions or comments. Your comments will be reviewed directly by the BEA professionals who create and update the product documentation.

In your e-mail message, please indicate that you are using the documentation for the BEA WebLogic Commerce Server and WebLogic Personalization Server 3.2 release. Please do not use the docsupport@bea.com email account to report software problems. If you have any questions about this version of the product software, or if you have problems installing and running BEA WebLogic Commerce Server and WebLogic Personalization Server, contact BEA Customer Support through BEA WebSupport at **www.bea.com**. You can also contact Customer Support by using the contact information provided on the Customer Support Card, which is included in the product package.

When contacting Customer Support, be prepared to provide the following information:

- Your name, e-mail address, phone number, and fax number
- Your company name and company address
- Your machine type and authorization codes
- $\blacksquare$  The name and version of the product you are using
- A description of the problem and the content of pertinent error messages

### <span id="page-6-0"></span>**Documentation Conventions**

The following documentation conventions are used throughout this document.

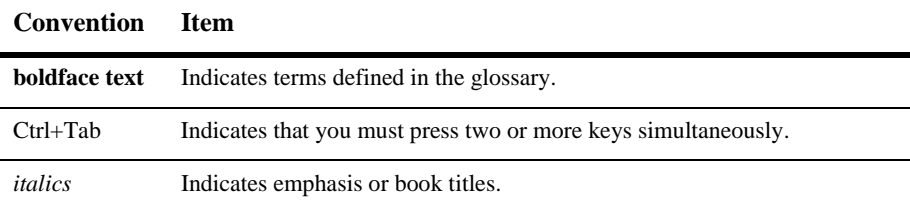

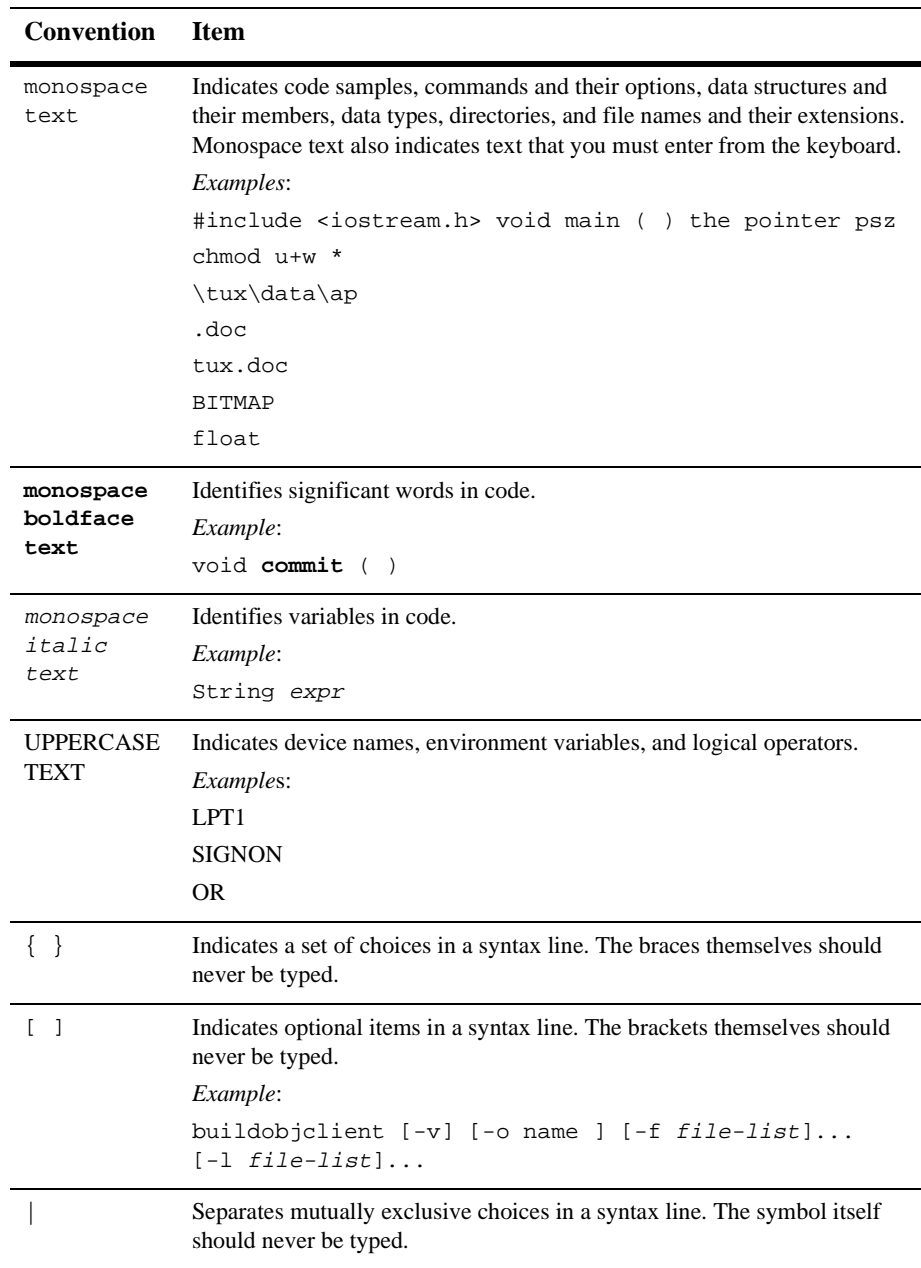

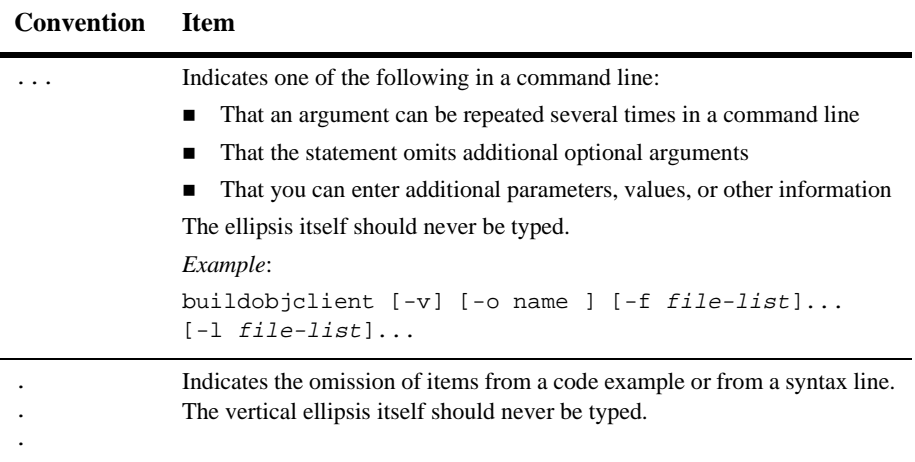

#### **x** Installation Guide

# <span id="page-10-2"></span><span id="page-10-0"></span>**1 Preparing to Install**

BEA WebLogic Commerce Server and WebLogic Personalization Server 3.2 are sophisticated software products. They should not be installed without proper planning.

This topic includes the following sections:

- [Checking the Product Box](#page-10-1)
- [Overview of System Requirements](#page-12-0)
- [Required Order of the Installations](#page-15-0)
- [Where to Find Migration Information](#page-16-0)
- **Note:** Please see the Release Notes for information about applying the latest Service Pack of WebLogic Commerce Server and WebLogic Personalization Server 3.2.

### <span id="page-10-1"></span>**Checking the Product Box**

This section applies only if you ordered the WebLogic Commerce Server 3.2 and WebLogic Personalization Server 3.2 software packaged in a BEA product box, instead of via the BEA download site.

The product box includes the following items:

- A CD that contains:
	- The software installation procedure for supported Windows systems, WLCS\_320.exe
- $\bullet$  The software installation procedure for supported UNIX systems, WLCS\_320.bin, for customers who have a windowing environment available on a UNIX system
- The software installation procedure for supported UNIX systems, WLCS\_320.zip, for customers who do not have a windowing environment available on a UNIX system
- The documentation installation procedure for supported Windows systems, WLCS\_320\_DOC.exe
- The documentation installation procedure for supported UNIX systems, WLCS\_320\_DOC.bin
- A printed copy of the *Release Notes*
- A printed copy of the *Installation Guide* (this document)
- The quick reference Customer Support Agreement
- BEA software license agreement
- A 3.5-inch diskette that contains the product license you purchased. The license file name is WebLogicCommerceLicense.xml

A separate BEA box that contains the BEA WebLogic Server 5.1 software is mailed to you. You will receive the BEA WebLogic Server 5.1 license either on a diskette, or in an email attachment.

If you are reading the printed versions of the WebLogic Commerce Server and WebLogic Personalization Server 3.2 *Installation Guide* and *Release Notes* documents that came in the BEA product box, note that more recent versions might exist on the BEA Product Documentation Web site. For details, see ["Check E-docs for the Latest](#page-12-1) [Documentation" on page 1-3.](#page-12-1)

# <span id="page-12-0"></span>**Overview of System Requirements**

This section presents general information about the WebLogic Commerce Server system requirements.

### <span id="page-12-1"></span>**Check E-docs for the Latest Documentation**

If you are reading a local, online copy of the documentation, or a printed version of the Installation Guide or Release Notes, note that more recent versions of these documents might exist on the BEA E-docs Web site. When you are looking for the most recent information about system requirements and supported platforms, it is important that you check the E-docs site instead of a local version of the documentation. If you have Internet access, please see:

- http://edocs.bea.com/wlcs/docs32/install/index.htm for the latest Installation Guide
- http://edocs.bea.com/wlcs/docs32/relnotes/index.htm for the latest Release **Notes**
- http://edocs.bea.com/wlcs/docs32/relnotes/relnotes.htm#platforms for the latest Supported Platforms section in the Release Notes

### <span id="page-12-2"></span>**Platforms**

Currently, WebLogic Commerce Server is available for Microsoft Windows NT 4.0 with SP5 systems, Windows 2000 systems, and Sun Solaris 7 systems. For the latest details, see the Supported Platforms section of the *Release Notes*.

**Note:** For Windows NT and Windows 2000, it is strongly recommended that you be logged into the PC as a user with administrative privileges prior to installation.

### <span id="page-13-0"></span>**Memory and Disk Space**

The product requires at least 128 MB of memory (RAM) to install and run. The system will run much better with more RAM, though.

The software installation requires approximately 200 MB of free disk space during the installation, on Windows or UNIX systems.

When the installation completes, the installed software files comprise less than 130 MB. This count is an estimate and might be different on your system.

There is a separate installation kit for the product's documentation files that you can install after you complete the software installation. The documentation files require approximately 60 MB of additional disk space.

### <span id="page-13-1"></span>**Windowing and Non-windowing Environments for the Installation Kits**

WebLogic Commerce Server 3.2 provides a number of installation kits on the BEA Download site:

- WLCS\_320.exe, the product software kit for supported Windows NT and Windows 2000 systems. This kit uses InstallAnywhere.
- WLCS\_320.bin, the product software kit for supported UNIX systems that have a windowing environment. This kit uses InstallAnywhere.
- $\blacksquare$  WLCS\_320.zip, the product software kit for supported UNIX systems that do not have a windowing environment. This kit presents a text-based installation script.
- WLCS\_320\_DOC.exe, the documentation kit for supported Windows NT and Windows 2000 systems. This kit uses InstallAnywhere.
- $\blacksquare$  WLCS\_320\_DOC.bin, the documentation kit for supported UNIX systems. This kit gives you the option of launching a graphical or console-based installation. This kit uses InstallAnywhere. To launch the console version for UNIX systems that do not have a windowing environment, add the parameter -i console on the command line. See the next chapter for details.

The WLCS\_320.exe and WLCS\_320.bin software kits, and the WLCS\_320\_DOC.exe and WLCS\_320\_DOC.bin documentation kits, use InstallAnywhere and require a windowing environment. In addition, the installation procedures require the Java 2 SDK, version 1.3.0.

#### <span id="page-14-0"></span>**Servers**

WebLogic Commerce Server requires the following software products:

■ BEA WebLogic Server 5.1, with Service Pack 6 (SP6).

WebLogic Commerce Server is currently certified to work with SP6 of WebLogic Server. If you have already installed WebLogic Server 5.1 but are not yet running SP6, please visit the BEA Download Web page at http://www.bea.com/download.html. On the download page for WebLogic Server, select Service Pack 6 from the pull-down menu and download the file.

**Notes:** After the service pack file has been downloaded to the target system, unzip or tar the file to a temporary directory. Read the instructions in the readme\*.\* files and the WebLogic Server Release Notes.

**We recommend that you install the full WebLogic Server service pack. Do not perform a partial SP6 installation of selected files. After the full installation of SP6 for WebLogic Server, there is one additional step that is needed for WebLogic Commerce Server. Copy the weblogic-tags-510.jar file from the SP6 kit to the c:\weblogic\lib directory**.

- The Java 2 SDK 1.3.0 with the Java HotSpot Server VM.
- A Web browser (Internet Explorer 4.0 and above, or Netscape Communicator 4.5 and above)

### <span id="page-14-1"></span>**Databases**

WebLogic Commerce Server requires a database and a JDBC driver for the database. This release has been certified for Cloudscape 3.5 and Oracle 8i databases. As of this writing:

- **NT** systems are certified with Oracle 8.1.6 databases and the WebLogic OCI drivers
- Solaris 7 systems are certified with Oracle 8.1.5 databases and the WebLogic OCI drivers.

For the latest details about the supported database version numbers and drivers, see the Supported Platforms section of the Release Notes at http://edocs.bea.com/wlcs/docs32/relnotes/relnotes.htm#platforms.

An evaluation version of Cloudscape is distributed with the product as part of the example implementations. By default, the database type used by the sample applications is a Cloudscape database. For information about switching to the use of an Oracle database, see the Deployment Guide.

## <span id="page-15-1"></span><span id="page-15-0"></span>**Required Order of the Installations**

Install the software in the following order:

1. The Java 2 SDK 1.3.0

See the Supported Platforms section of the Release Notes for information about the specific Java 2 SDK versions that are required for each platform.

2. For Windows NT and Windows 2000 systems, the Java HotSpot Server VM. (The Java 2 SDK for Solaris already includes HotSpot.)

For download information, please see http://java.sun.com/products/hotspot/2.0/download.html.

3. WebLogic Server 5.1 with SP6

See the *BEA WebLogic Server Installation Guide* at http://www.weblogic.com/docs51/install/index.html for complete instructions the WebLogic Server installation procedure.

- 4. WebLogic Commerce Server 3.2 software kit, as described in this guide.
- 5. WebLogic Commerce Server 3.2 documentation kit, as described in this guide.

# <span id="page-16-0"></span>**Where to Find Migration Information**

Migration information is available in the "Migration Guide" in the online documentation.

**Important:** Also see the Schema Migration Information section of the Release Notes.

#### **1** *Preparing to Install*

# <span id="page-18-1"></span><span id="page-18-0"></span>**2 Installing WebLogic Commerce Server**

This chapter includes the following sections:

- [Before You Begin](#page-19-0)
- [Installing the Software on Windows Systems](#page-20-0)
- Using WLCS 320.bin to Install on a UNIX System That Has a windowing [Environment](#page-27-1)
- [Using WLCS\\_320.zip to Install on a UNIX System That Does Not Have a](#page-30-1) [windowing Environment](#page-30-1)
- [Installing the Separate Documentation Kit](#page-34-0)
- [Uninstalling the Software](#page-46-1)
- **Note:** For information about applying the latest Service Pack of WebLogic Commerce Server and WebLogic Personalization Server 3.2, please see the Release Notes.

In this chapter, the variable WL\_COMMERCE\_HOME is used to represent the WebLogic Commerce Server 3.2 installation directory.

# <span id="page-19-0"></span>**Before You Begin**

Before you start the installation procedure, read the product Release Notes and all of [Chapter 1, "Preparing to Install."](#page-10-2) Also refer to the following checklist:

- Make sure you have already installed the Java 2 SDK 1.3.0 for your target system's platform.
- On Windows NT and Windows 2000 systems, make sure you have already installed the Java HotSpot Server VM for the Java 2 SDK 1.3.0. You can download it from the Sun Microsystems Web site. Although the following URL might change, try http://java.sun.com/products/hotspot/2.0/download.html. (The Java 2 SDK for Solaris systems already includes the Java HotSpot Server VM.)

To determine if the Java HotSpot Server VM is installed, please follow these steps:

Open the command window. Navigate to the WLCS install directory (for example, c:\WebLogicCommerceServer3.2).

Set the environment by running bin\win32\set-environment. Now check the Java HotSpot Sever VM installation by entering:

%JDK\_HOME%\bin\java -server -version

You should see the following output:

java version "1.3.0" Java(TM) 2 Runtime Environment, Standard Edition (build  $1.3.0 - C$ Java HotSpot(TM) Server VM (build 2.0fcs-E, mixed mode)

If instead you get an error message, or the last line includes "Client" instead of "Server," reinstall the HotSpot Server VM for the Java 2 SDK v.1.3.0.

■ Make sure that you have already installed BEA WebLogic Server 5.1 and its Service Pack 6 (SP6). After SP6 the service pack file has been downloaded to the target system, unzip or tar the file to a temporary directory. Read the instructions in the readme\*.\* files and the WebLogic Server Release Notes. **We recommend that you install the full WebLogic Server service pack. Do not perform a partial SP6 installation of selected files. After the full installation**

**of SP6 for WebLogic Server, there is one additional step that is needed for WebLogic Commerce Server. Copy the weblogic-tags-510.jar file from the SP6 kit to the c:\weblogic\lib directory**.

- $\blacksquare$  Check that the disk for your intended target installation directory has at least 200 MB of free space for the software kit, and an additional 60 MB for the separate documentation kit.
- Plan ahead to determine a new target location for the installed WebLogic Commerce Server 3.2 and WebLogic Personalization Server 3.2 software. The 3.2 installation will not affect data from previous versions of the products. However, you must install the 3.2 software in a new directory. Do not install the 3.2 software in a directory that contains prior versions of WebLogic Commerce Server, WebLogic Personalization Server, WebLogic Portal, WebLogic Application Solutions, or BEA JumpStart.

For more information, see the Supported Platforms section of the *Release Notes* at http://e-docs.bea.com/wlcs/docs32/relnotes/relnotes.htm#platforms.

## <span id="page-20-0"></span>**Installing the Software on Windows Systems**

This section explains how to install the WebLogic Commerce Server software on a Windows system. For more information about the supported Windows platforms, see the Supported Platforms section of the *Release Notes* at http://e-docs.bea.com/wlcs/docs32/relnotes/relnotes.htm#platforms. The installation shown in this section is on a Windows NT 4.0 SP5 system.

- **Warning:** If you are re-installing the WebLogic Commerce Server 3.2 software on the target system, make sure you first create backup copies of any files that you customized, such as the weblogiccommerce.properties file and weblogic.properties file in the %WL\_COMMERCE\_HOME% directory.
- 1. Start the installation by opening the software installation package for Windows systems, WLCS\_320.exe.

InstallAnywhere displays its startup screen, and then displays the splash screen for WebLogic Commerce Server and WebLogic Personalization Server. You can select the language of the button text and other InstallAnywhere instructions on screens displayed during the installation.

[Figure 2-1](#page-21-0) shows the splash screen.

<span id="page-21-0"></span>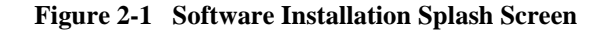

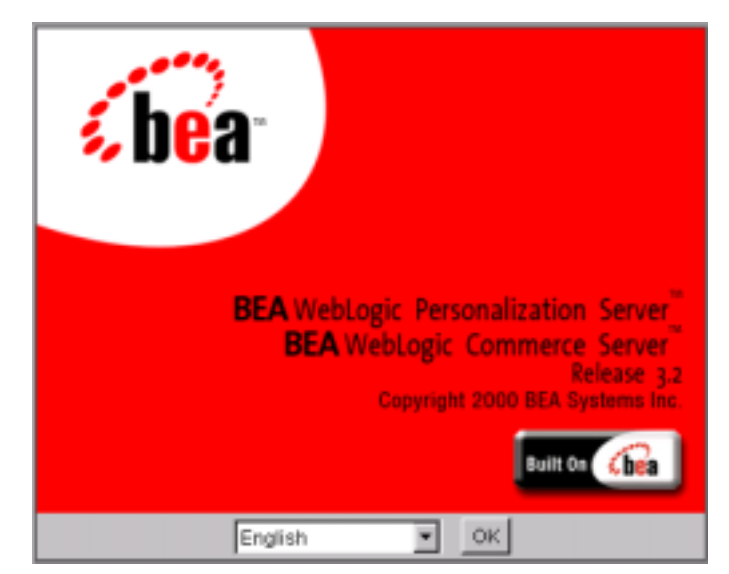

Select a language for the InstallAnywhere text and click the OK button.

2. InstallAnywhere displays the Welcome screen, as shown in [Figure 2-2.](#page-22-0)

#### <span id="page-22-0"></span>**Figure 2-2 Introduction Screen**

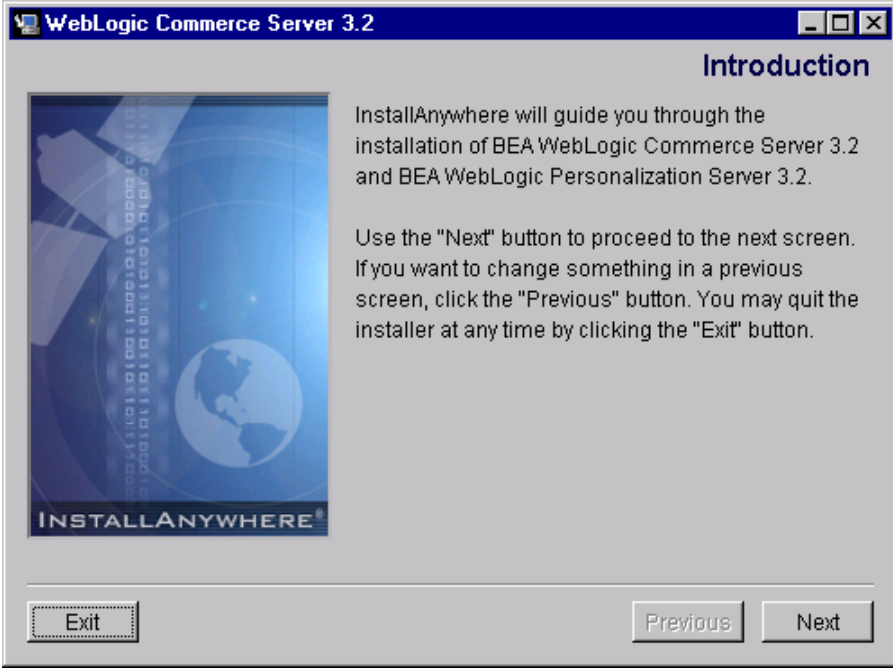

Click the Next button.

3. InstallAnywhere displays the License Agreement for the WebLogic Commerce Server 3.2 and WebLogic Personalization Server 3.2 software, as shown in [Figure 2-3](#page-23-0).

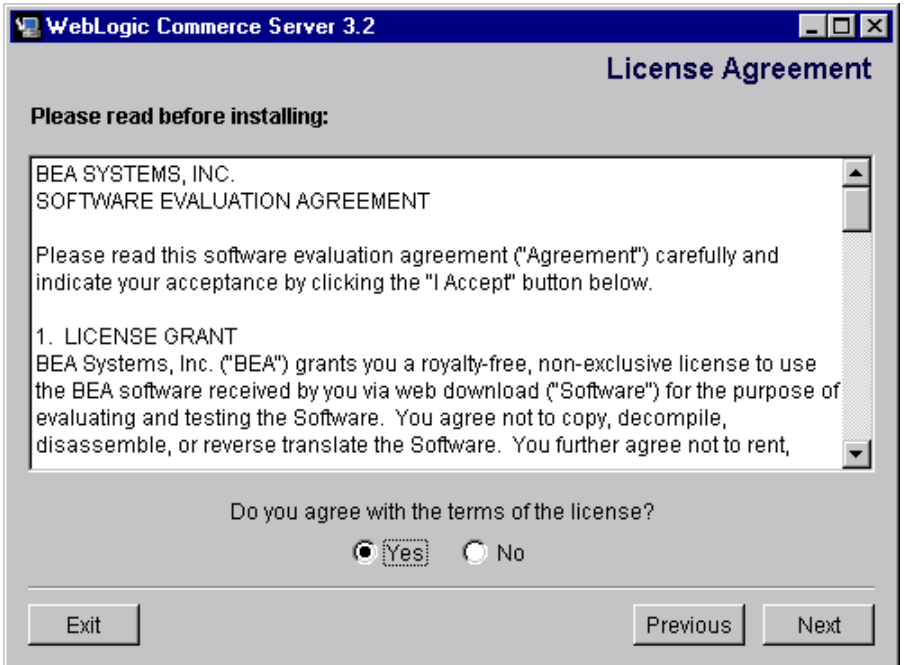

#### <span id="page-23-0"></span>**Figure 2-3 License Agreement Screen**

Please read the entire license agreement. If you agree, click the Yes radio button and then click the Next button.

4. InstallAnywhere displays important information about the default database configuration. BEA WebLogic Commerce Server and BEA WebLogic Personalization Server are designed to work with multiple databases. By default they are installed and configured for an evaluation Cloudscape database that is shipped with this product. [Figure 2-4](#page-24-0) shows the screen.

<span id="page-24-0"></span>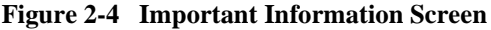

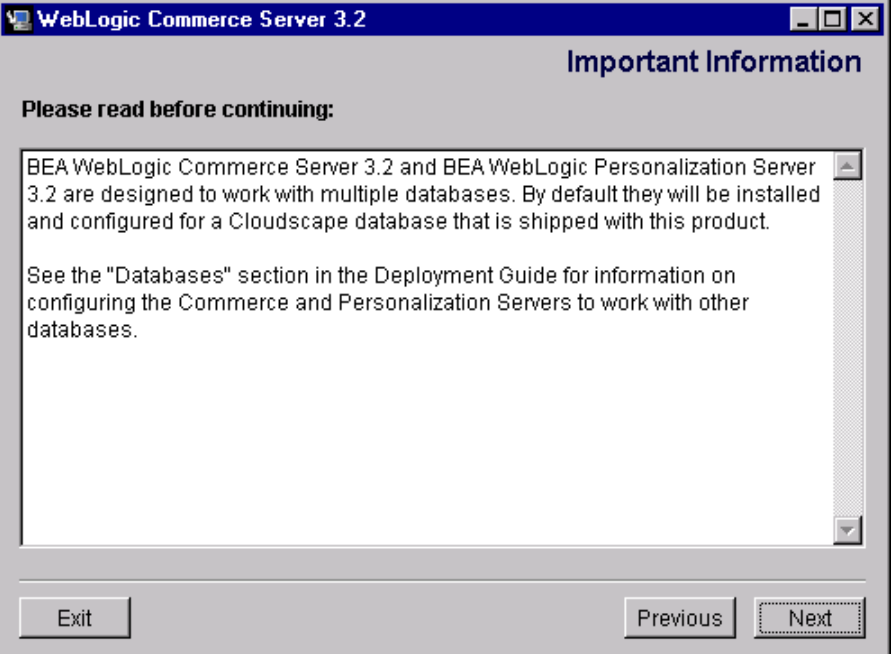

For information about changing the database type from Cloudscape to Oracle, see the Deployment Guide. To proceed with the installation, click the Next button.

5. On the Choose Install Folder screen, point to the installation directory you want to use. On Windows systems, the default installation directory is C:\WebLogicCommerceServer3.2. In [Figure 2-5](#page-25-0), the installation directory has been changed to **D**:\WebLogicCommerceServer3.2.

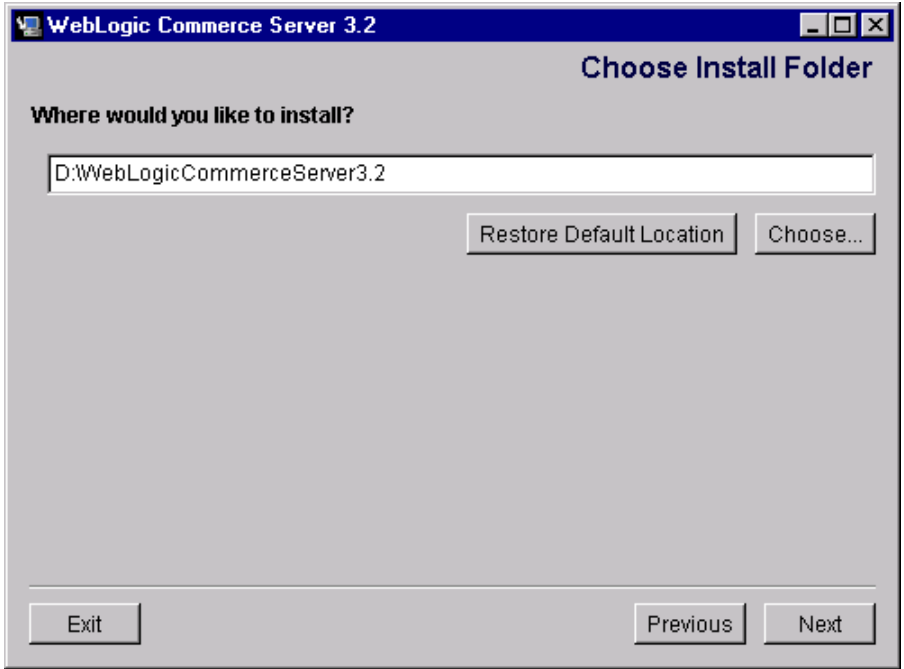

#### <span id="page-25-0"></span>**Figure 2-5 Choose Install Folder Screen**

**Note:** The WebLogic Commerce Server 3.2 software installation will not affect data from previous versions of the products. However, you must install the 3.2 software in a new directory. Do not install the 3.2 software in a directory that contains prior versions of WebLogic Commerce Server, WebLogic Personalization Server, WebLogic Portal, WebLogic Application Solutions, or BEA JumpStart.

WebLogic Commerce Server 3.2 needs about 200 MB of disk space to perform the software installation. When the installation completes, the installed files comprise less than 130 MB. This count is an estimate and might be different on your system. The count does not include the size of the product's documentation files. For more information about installing the documentation, see ["Installing](#page-34-0) [the Separate Documentation Kit" on page 2-17](#page-34-0).

After you select the target installation folder, click the Next button.

- 6. InstallAnywhere automatically detects your Java 2 SDK (JDK) 1.3.0 installation. If it does not find it, the installer asks you to point to the directory that contains it. If you are prompted, specify the location of the Java 2 SDK 1.3.0 directory; then click the Install button to continue the WebLogic Commerce Server installation.
- 7. InstallAnywhere automatically detects your WebLogic Server installation directory. If it does not find it, the installer asks you to point to the directory that contains it.
- 8. InstallAnywhere then transfers the files to your Windows system.
- 9. After the installation completes, InstallAnywhere displays the Install Complete screen. [Figure 2-6](#page-26-0) shows the screen.

<span id="page-26-0"></span>**Figure 2-6 Install Complete Screen**

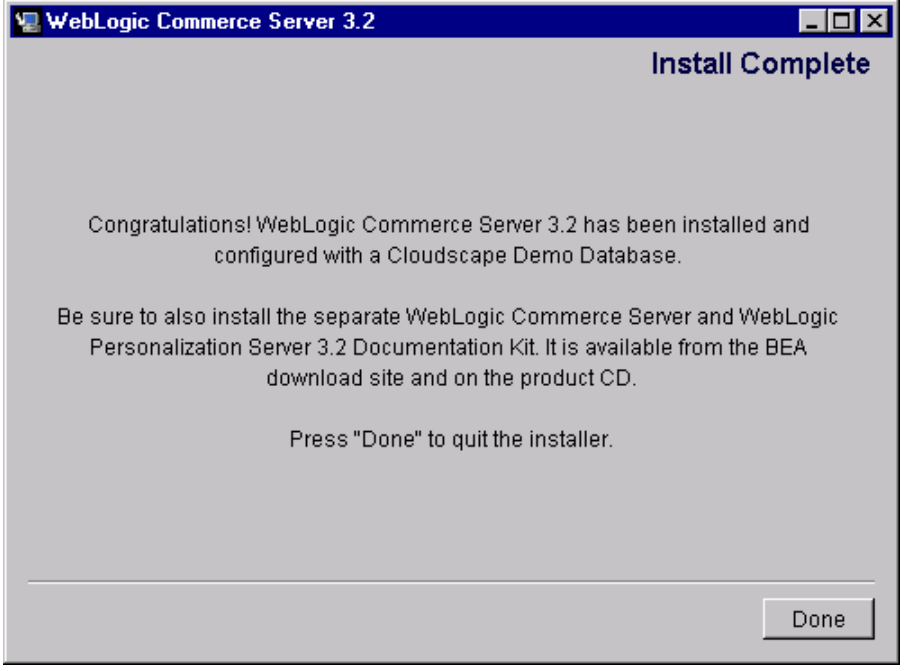

Notice the message about installing the separate documentation kit after you complete the software installation. Click the Done button to complete the

software installation. See the section ["Installing the Separate Documentation](#page-34-0) [Kit" on page 2-17](#page-34-0) for information about installing the documentation files.

### <span id="page-27-0"></span>**Do Not Forget the License File**

After the software installation completes and before you start the server, copy the WebLogicCommerceLicense.xml license file you downloaded or purchased to the %WL\_COMMERCE\_HOME%\license directory. For more information, see [Chapter 3,](#page-52-1) ["Post-Installation Considerations."](#page-52-1)

# <span id="page-27-1"></span>**Using WLCS\_320.bin to Install on a UNIX System That Has a windowing Environment**

This section explains how to install the WLCS and WLPS 3.2 software on a supported UNIX system that has a windowing environment. This section shows the installation using the WLCS\_320.bin kit.

For installations on UNIX systems that **do not** have a windowing environment, see the section ["Using WLCS\\_320.zip to Install on a UNIX System That Does Not Have a](#page-30-1) [windowing Environment" on page 2-13.](#page-30-1)

For more information about the supported UNIX platform(s), see the Supported Platforms section of the *Release Notes* at http://e-docs.bea.com/wlcs/docs32/relnotes/relnotes.htm#platforms. The installation shown in this section is on a Sun Solaris 7 system.

Before you start the installation, note that the installation requires a Java Virtual Machine (JVM) in your path. That is, the  $\langle JV \rangle$  subsetequal directory must be in the path. This requirement should not be confused with the JDK Home that is specified during the installation. On the Choose JDK screen of the installer, be sure to enter the JDK Home directory without the /bin directory on the end.

**Warning:** If you are re-installing the WebLogic Commerce Server 3.2 software on the target UNIX system, make sure you first create backup copies of any files that you customized, such as the weblogiccommerce.properties file and weblogic.properties file in the 3.2 \$WL\_COMMERCE\_HOME directory.

The WLCS\_320.bin installation procedure uses InstallAnywhere and requires a windowing environment. For installations on UNIX systems, invoke the WebLogic Commerce Server 3.2 installation program on a machine that is running a windowing environment. Or run the WebLogic Commerce Server 3.2 installation program on a system that has a windowing environment, and specify a target installation directory on a UNIX workstation that may or may not have the windowing environment.

- 1. Start the installation by opening the software installation package for UNIX systems, WLCS\_320.bin. For example:
	- \$ sh WLCS\_320.bin

The installation program finds the Java Virtual Machines (JVMs) that are available to your workstation and prompts you to choose one.

- 2. Select a JVM to run the InstallAnywhere installation application.
- 3. InstallAnywhere displays the splash screen for WebLogic Commerce Server and WebLogic Personalization Server. You can select the language of the button text and other InstallAnywhere instructions on screens displayed during the installation. The splash screen is identical to the one shown in [Figure 2-1](#page-21-0) in the Windows section of this chapter.

Select a language for the InstallAnywhere text and click the OK button.

- 4. InstallAnywhere displays the Welcome screen. Click the Next button.
- 5. InstallAnywhere displays the License Agreement for the WebLogic Commerce Server 3.2 and WebLogic Personalization Server 3.2 software. Please read the entire license agreement. If you agree, click the Yes radio button and then click the Next button.
- 6. InstallAnywhere displays important information about the default database configuration. BEA WebLogic Commerce Server and BEA WebLogic Personalization Server are designed to work with multiple databases. By default they are installed and configured for an evaluation Cloudscape database that is shipped with this product.

For information about changing the database type from Cloudscape to Oracle, see the Deployment Guide. To proceed with the installation, click the Next button.

- 7. On the Choose Install Folder screen, point to theWebLogic Commerce Server 3.2 installation directory. On UNIX systems, the default installation directory is /WeblogicCommerceServer3.2.
	- **Note:** The WebLogic Commerce Server 3.2 software installation will not affect data from previous versions of the products. However, you must install the 3.2 software in a new directory. Do not install the 3.2 software in a directory that contains prior versions of WebLogic Commerce Server, WebLogic Personalization Server, WebLogic Portal, WebLogic Application Solutions, or BEA JumpStart.

WebLogic Commerce Server 3.2 needs about 200 MB of disk space to perform the software installation. When the installation completes, the installed files comprise less than 130 MB. This count is an estimate and might be different on your system.

The count does not include the size of the product's documentation files, which can be installed after the software installation completes. The documentation files comprise an additional 60 MB of disk space (including all the Javadoc) and are packaged in a separate installation kit, WLCS\_320\_DOC.bin. For more information, see the section ["Installing the Separate Documentation Kit" on page](#page-34-0) [2-17.](#page-34-0)

After you select the target installation folder, click the Next button.

- 8. InstallAnywhere prompts you to indicate where you have installed BEA WebLogic Server 5.1 software. After you identify the location of the WebLogic Server 5.1 installation directory, click the Next button.
- 9. InstallAnywhere prompts you to indicate where you have installed the Java 2 SDK (still commonly known as the JDK), version 1.3.0. After you identify the location of the Java 2 SDK 1.3.0 on the target system, click the Next button.
- 10. InstallAnywhere displays a progress screen and then an Install Complete screen. On the last screen, notice the message about installing the separate documentation kit after you complete the software installation. Click the Done

button to complete the software installation. See the section ["Installing the](#page-34-0) [Separate Documentation Kit" on page 2-17](#page-34-0) for information about installing the documentation files.

### <span id="page-30-0"></span>**Do Not Forget the License File**

After the software installation completes and before you start the server, copy the WebLogicCommerceLicense.xml license file you downloaded or purchased to the \$WL\_COMMERCE\_HOME/license directory. For more information, see [Chapter 3,](#page-52-1) ["Post-Installation Considerations."](#page-52-1)

# <span id="page-30-1"></span>**Using WLCS\_320.zip to Install on a UNIX System That Does Not Have a windowing Environment**

This section explains how to use the WLCS\_320.zip kit to install the WLCS and WLPS 3.2 software on a UNIX system that **does not** have a windowing environment.

For installations on UNIX systems that do have a windowing environment, see the section ["Using WLCS\\_320.bin to Install on a UNIX System That Has a windowing](#page-27-1) [Environment" on page 2-10](#page-27-1).

For more information about the supported UNIX platform(s), see the Supported Platforms section of the *Release Notes* at http://e-docs.bea.com/wlcs/docs32/relnotes/relnotes.htm#platforms. The installation shown in this section is on a Sun Solaris 7 system.

- **Note:** If you are re-installing the WebLogic Commerce Server 3.2 software on the target UNIX system, make sure you first create backup copies of any files that you customized, such as the weblogiccommerce.properties file and weblogic.properties file in the WLCS 3.2 \$WL\_COMMERCE\_HOME directory.
- 1. Unjar the WLCS\_320.zip installation file in a directory. This process creates a directory named WebLogicCommerceServer3.2. In the following example, assume that /kits/bea/wlcs is a directory that contains the downloaded WLCS\_320.zip file, and /apps/bea/wlcs will be the destination directory.

```
For example:
$ mkdir /apps/bea/wlcs
$ cd /apps/bea/wlcs
$ jar xvf /kits/bea/wlcs/WLCS_320.zip
```
2. Change to the /WebLogicCommerceServer3.2 directory. Make sure that install.sh has execute permissions, and then run install.sh to install the product. You need to know the location of the JDK and WebLogic Server to complete the installation. For example:

```
$ pwd
apps/bea/wlcs
$ cd WebLogicCommerceServer3.2
$ pwd
/apps/bea/wlcs/WebLogicCommerceServer3.2
$ chmod 755 install.sh
$ ./install.sh
Please enter the directory where JDK is installed (Version 1.3.0
is supported):
/export/jdk/jdk1.3.0
Please enter the directory where WebLogic is installed (Version
5.1.0 is supported):
/opt/weblogic
Finding Configuration files...
```
#### Configuring ./bin/unix/cloudscape.sh.stock...

```
#### Configuring ./bin/unix/license-info.sh.stock...
#### Configuring ./bin/unix/loaddata.sh.stock...
#### Configuring ./bin/unix/loaddocs.sh.stock...
#### Configuring ./bin/unix/LoaderDriverProperties.xml.stock...
#### Configuring ./bin/unix/loadrules.sh.stock...
#### Configuring ./bin/unix/set-environment.sh.stock...
#### Configuring
./db/cloudscape/create-all-cloudscape.sh.stock...
#### Configuring
./db/cloudscape/create-wlcs-cloudscape.sh.stock...
#### Configuring
./db/cloudscape/create-wlps-cloudscape.sh.stock...
#### Configuring ./dbloader.properties.stock...
#### Configuring ./StartCommerce.sh.stock...
#### Configuring ./weblogic.properties.install...
#### Configuring ./weblogiccommerce.properties.install...
```

```
$ pwd
/apps/bea/wlcs/WebLogicCommerceServer3.2
$ ls
bin license
classes pipeline.properties
db rulesheets
dbloader.properties server
deploy src
dmsBase StartCommerce.sh
eval webflow.properties
install.sh weblogic.properties
lib weblogiccommerce.properties
```
3. Copy your WebLogicCommerceLicense.xml license file to the new WebLogicCommerceServer3.2/license directory. For example:

\$ pwd

```
/apps/bea/wlcs/WebLogicCommerceServer3.2
```

```
$ cp /<directory-containing-license-file>/WebLogicCommerceLicense.xml license
```
- 4. Set execute permissions for the following files:
	- a. All \*.sh files
	- b. All \*.so files
	- c. WebLogicCommerce\_Server3.2/UninstallerData/Uninstaller\_Haysta ck

Example commands to set execute permissions on the specified files:

\$ pwd

/apps/bea/wlcs

- \$ cd WebLogicCommerceServer3.2
- \$ pwd

/apps/bea/wlcs/WebLogicCommerceServer3.2

- $$ find . -name **.sh" -exec chmod 755 {}$
- $$ find . -name "*.so" -exec chmod 755 {} \; \;$
- \$ chmod 755 ./UninstallerData/Uninstaller\_Haystack
- 5. To verify that the permissions were set correctly, enter the following commands:

```
find . -name "*.sh" -exec ls -1 \{\}\ \setminus ifind . -name "*.so" -exec ls -l \{\} \setminus i$ ls -l ./UninstallerData/Uninstaller_Haystack
```
6. In the WebLogicCommerceServer3.2 directory, run the StartCommerce.sh procedure to start the server.

See also [Chapter 3, "Post-Installation Considerations."](#page-52-1)

# <span id="page-34-0"></span>**Installing the Separate Documentation Kit**

This section explains how to install the separate documentation kit on supported Windows and UNIX systems.

### <span id="page-34-1"></span>**Documentation Kit Names and Target Locations**

The documentation kit names are:

- WLCS\_320\_DOC.exe for supported Windows systems
- WLCS\_320\_DOC.bin for supported UNIX systems

Both of the documentation kits give you the option of installing either:

- A standalone set of WLCS documentation files, to be placed in a directory of your choice. If you choose the standalone option, the installation does not require that you have already installed the WLCS software kit on the target system.
- Or an integrated set of WLCS documentation files, to be placed in the following location:
	- $\bullet$ %WL\_COMMERCE\_HOME%\server\public\_html\docs\... (Windows)
	- $\bullet$ \$WL\_COMMERCE\_HOME/server/public\_html/docs/... (UNIX)

If you choose the integrated option, the documentation installation will also copy a DocumentMapping.properties file into the WLCS directories, as explained in the section ["The DocumentMapping.properties File" on page 2-18](#page-35-1).

### <span id="page-35-0"></span>**Documentation File Size**

The documentation installation requires about 70 MB of temporary, free disk space; on Windows, the installation program uses your %TEMP% directory and on UNIX, the installation program uses  $/\text{tmp}$ . When the installation completes, the documentation files comprise an additional 60 MB of disk space (including all the Javadoc).

If you do not have adequate temporary disk space, InstallAnywhere exits the installation process.

### <span id="page-35-1"></span>**The DocumentMapping.properties File**

In addition to installing the documentation files on an existing software directory, the Integrated documentation installation option installs a DocumentMapping.properties file in:

- %WL\_COMMERCE\_HOME%\classes\com\beasys\commerce\util (Windows)
- \$WL\_COMMERCE\_HOME/classes/com/beasys/commerce/util (UNIX)

The property values in DocumentMapping.properties, along with a DocumentMappingSI.properties file, are used map calls from the product's administration screens to the documentation files. If the documentation has been installed locally, the DocumentMapping.properties file is used. Otherwise, the DocumentMappingSI.properties file is used to find the corresponding documentation files on the BEA e-docs Web site. The WLCS software kit installs the DocumentMappingSI.properties file.

### <span id="page-35-2"></span>**Documentation Installation on Windows**

The steps to install the documentation kit on a supported Windows system are as follows:

1. Start the installation by opening the documentation installation package, WLCS\_320\_DOC.exe. InstallAnywhere displays its initial screen.

2. InstallAnywhere displays a splash screen for the WebLogic Commerce Server and WebLogic Personalization Server documentation installation. You can select the language of the button text and other InstallAnywhere instructions on screens displayed during the installation. [Figure 2-7](#page-36-0) shows the splash screen.

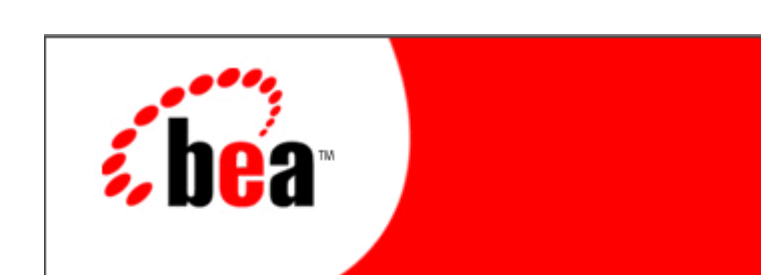

#### <span id="page-36-0"></span>**Figure 2-7 Documentation Installation Splash Screen**

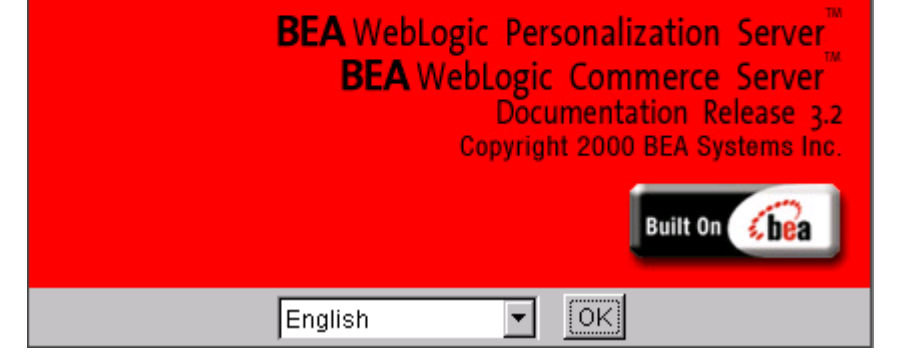

Select a language for the InstallAnywhere text and click the OK button.

3. InstallAnywhere presents an introduction screen, as shown in [Figure 2-8](#page-37-0)

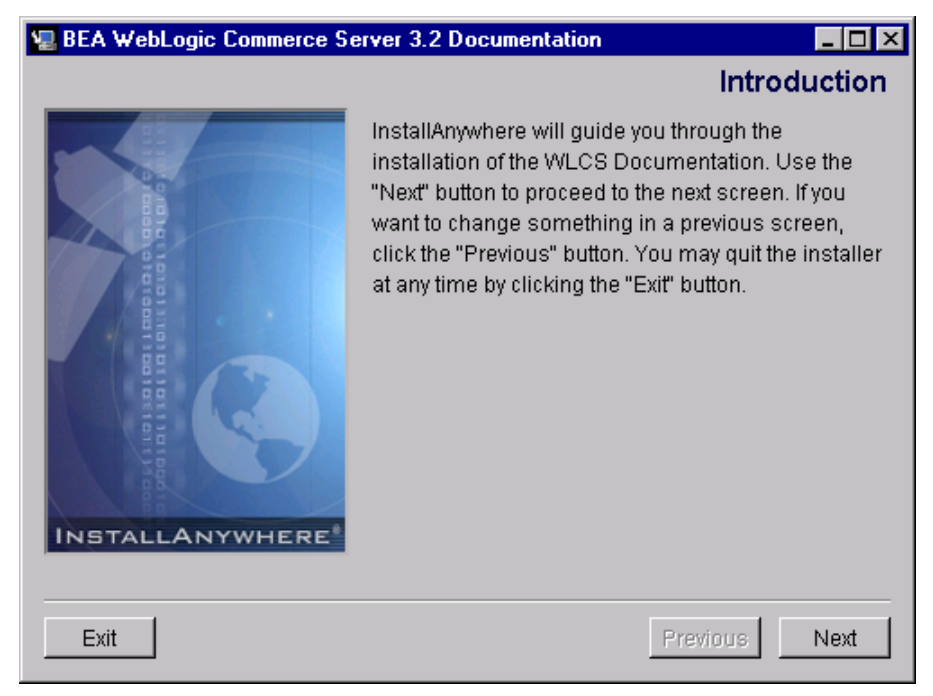

#### <span id="page-37-0"></span>**Figure 2-8 Documentation Introduction Screen**

To continue the documentation installation, click the Next button.

4. InstallAnywhere then presents two options, as shown in [Figure 2-9](#page-38-0).

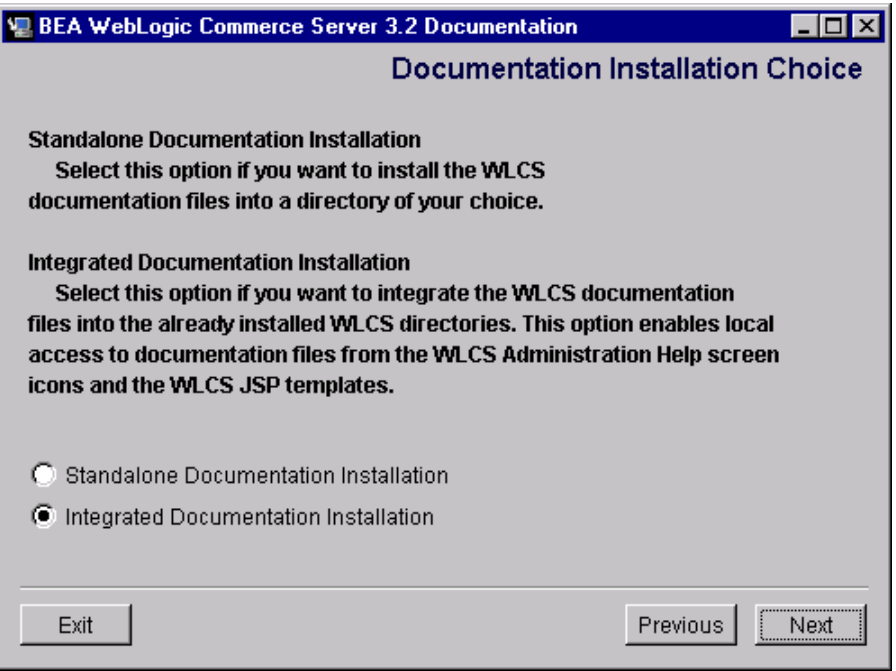

#### <span id="page-38-0"></span>**Figure 2-9 Documentation Installation Choice Screen**

Select the Standalone Documentation Installation option if you want to install the WLCS documentation files in a directory of your choice. BEA provides this option primarily for customers who want to install the documentation on systems that do not necessarily have the WLCS software installed.

Select the Integrated Documentation Installation option if you want the documentation files to be integrated into the already installed WLCS directories. The files will be placed in:

WL\_COMMERCE\_HOME\server\public\_html\docs\...

Make your selection in the radio buttons, and then click the Next button.

5. InstallAnywhere displays a confirmation screen about you choice. [Figure 2-10](#page-39-0) shows the confirmation screen.

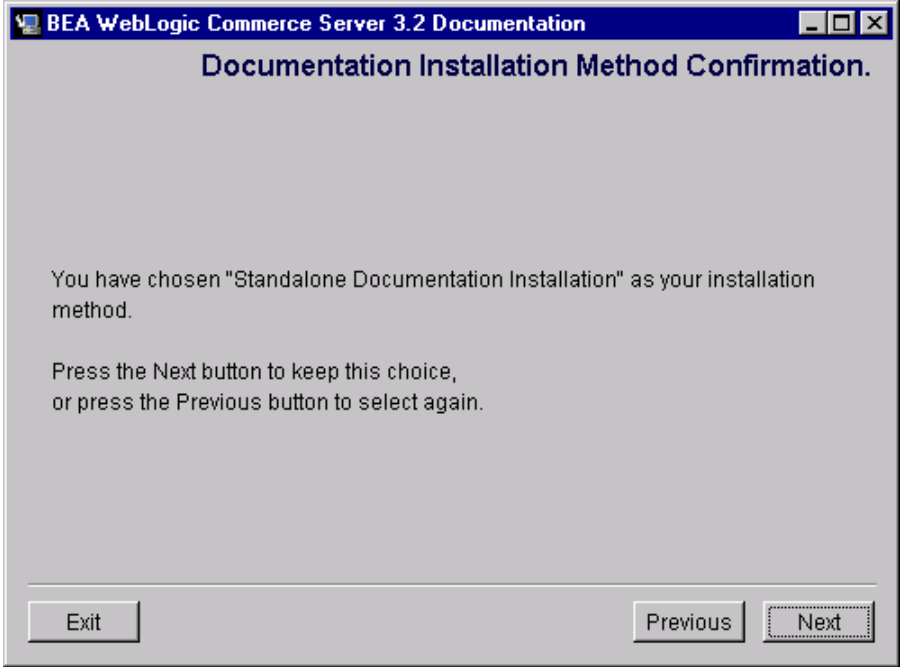

<span id="page-39-0"></span>**Figure 2-10 Documentation Installation Method Confirmation Screen**

To proceed, click the Next button. Or click the Previous button to return to the selection screen.

- 6. If you selected the Standalone option, InstallAnywhere will prompt you for a target directory. Specify an existing or new target directory for the documentation files. For standalone installations, click the Install button after you have designated the target directory.
- 7. InstallAnywhere then copies the documentation files to either the directory you specified (Standalone option), or to WL\_COMMERCE\_HOME\server\public\_html\docs\... (Integrated option).

[Figure 2-11](#page-40-0) shows a sample progress screen.

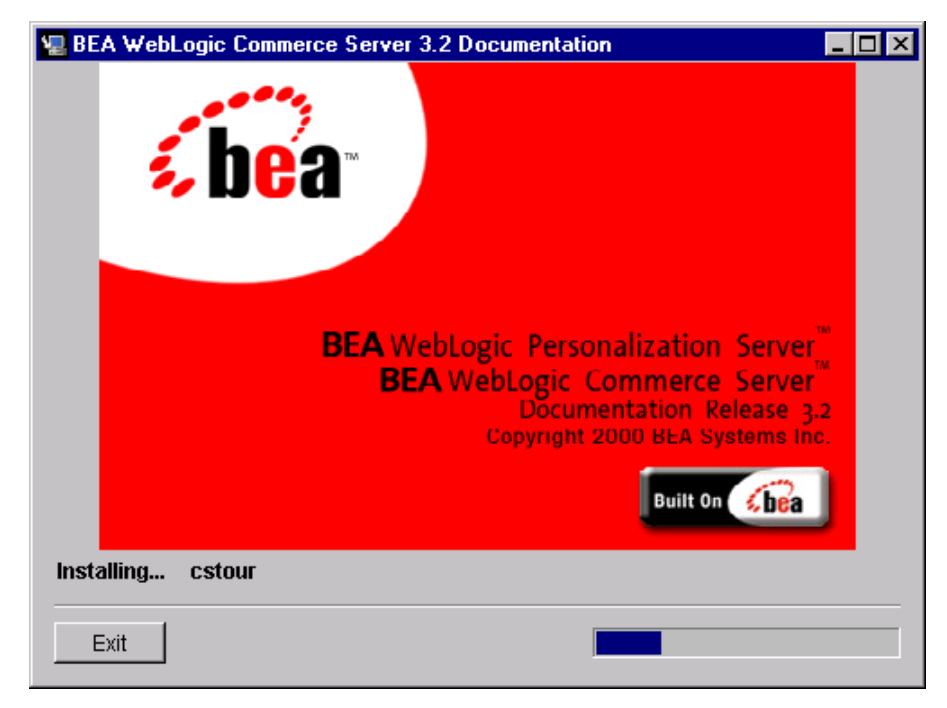

<span id="page-40-0"></span>**Figure 2-11 Sample Progress Screen During the Documentation Installation**

8. After the documentation installation completes, InstallAnywhere displays the Install Complete screen. [Figure 2-12](#page-41-0) shows the screen.

| BEA WebLogic Commerce Server 3.2 Documentation                                     |                         |
|------------------------------------------------------------------------------------|-------------------------|
|                                                                                    | <b>Install Complete</b> |
|                                                                                    |                         |
|                                                                                    |                         |
|                                                                                    |                         |
|                                                                                    |                         |
|                                                                                    |                         |
|                                                                                    |                         |
| Congratulations! The installation is complete. Press "Done" to quit the installer. |                         |
|                                                                                    |                         |
|                                                                                    |                         |
|                                                                                    |                         |
|                                                                                    |                         |
|                                                                                    |                         |
|                                                                                    |                         |
|                                                                                    | Done                    |

<span id="page-41-0"></span>**Figure 2-12 Install Complete Screen for the Documentation Kit**

Click the Done button to complete the installation.

After the installation completes, open the index.htm file. Or you can open the documentation home page by selecting the following Start menu option:

Start  $\rightarrow$  Programs  $\rightarrow$  WebLogic Commerce Server 3.2  $\rightarrow$  Documentation

This Start menu option links to a file-based local URL. That is, the server does not have to be running to view the documentation files.

### <span id="page-42-0"></span>**Documentation Installation on UNIX**

This section explains how to install the documentation files on a supported UNIX system. There are two types of options available with the documentation kit for UNIX systems:

- You can launch a graphical version of the installer if your UNIX system uses a windowing environment, or you can launch a console-based version of the installer by adding the -i console parameter to the command line.
- In both the graphical and console installers, you can select a Standalone Documentation Installation or an Integrated Documentation Installation.
	- Select the standalone option if you want to specify a target directory of your choice. If you choose the standalone option, the installation does not require that you have already installed the WLCS software kit on the target system.
	- Select the integrated option if you want the locally installed WLCS documentation files to be placed in:

/WebLogicCommerceServer3.2/server/public\_html/docs/...

If you choose the integrated option, the documentation installation will also copy a DocumentMapping.properties file into the WLCS directories, as explained in the section ["The DocumentMapping.properties File" on page](#page-35-1) [2-18](#page-35-1).

1. Start the documentation installation by opening the software installation package for UNIX systems. The name of the file on the product CD, and the default name from the BEA download site, is WLCS\_320\_DOC.bin.

To launch the graphical version of the documentation installer, enter:

```
$ sh WLCS_320_DOC.bin
```
To launch the console version of the documentation installer, enter:

```
$ sh WLCS_320_DOC.bin -i console
```
- 2. The splash screen is displayed.
- 3. The Introduction screen is displayed.
- 4. On the next screen, specify whether you want a Standalone installation or Integrated installation.
- 5. On the next screen, specify either:
	- The /WebLogicCommerceServer3.2 home directory, if you selected the Integrated option
	- Or an existing or new directory of your choice, if you selected the Standalone option

**Important:** If you selected the Integrated option, make sure you enter the exact capitalization of the WLCS software installation directory name. Notice the capital letters W, L, C, and S in the default name:

/WebLogicCommerceServer3.2. If you entered, for example, /WeblogicCommerceserver3.2, the installer will install the documentation files in that new directory structure.

6. The installation then copies the documentation files to either the directory you specified (Standalone option), or to /WebLogicCommerceServer3.2/server/public\_html/docs/... (Integrated option).

After the installation completes, use Netscape to open the index.htm file. The server does not have to be running to view the documentation files.

### <span id="page-43-0"></span>**Uninstalling the Documentation Files**

This section explains how to uninstall (remove) the WebLogic Commerce Server 3.2 and WebLogic Personalization Server 3.2 documentation files.

If you installed the documentation files and selected the Integrated option, you may want to uninstall the documentation files before you uninstall the product software files. Because each uninstaller program only knows about the files that it placed on the system, an uninstall of the software files first would leave the documentation files in the WL\_COMMERCE\_HOME\server\public\_html\docs\... directory.

The WebLogic Commerce Server documentation kit on the BEA Download Web site may be updated periodically between product releases to contain new or corrected descriptions. Before you install an updated documentation kit, please uninstall the current set of WebLogic Commerce Server documentation files from the release's directory structure. Doing so will ensure that obsolete files are no longer found in the directories.

#### <span id="page-44-0"></span>**Uninstalling the Documentation on Windows Systems**

The steps to uninstall (remove) the WebLogic Commerce Server and WebLogic Personalization Server documentation files on Windows systems are as follows:

1. Select the following option on the Start menu:

Start→Programs→WebLogic Commerce Server 3.2→Uninstall Commerce Server Documentation

2. [Figure 2-14](#page-47-0) shows the first documentation uninstall screen:

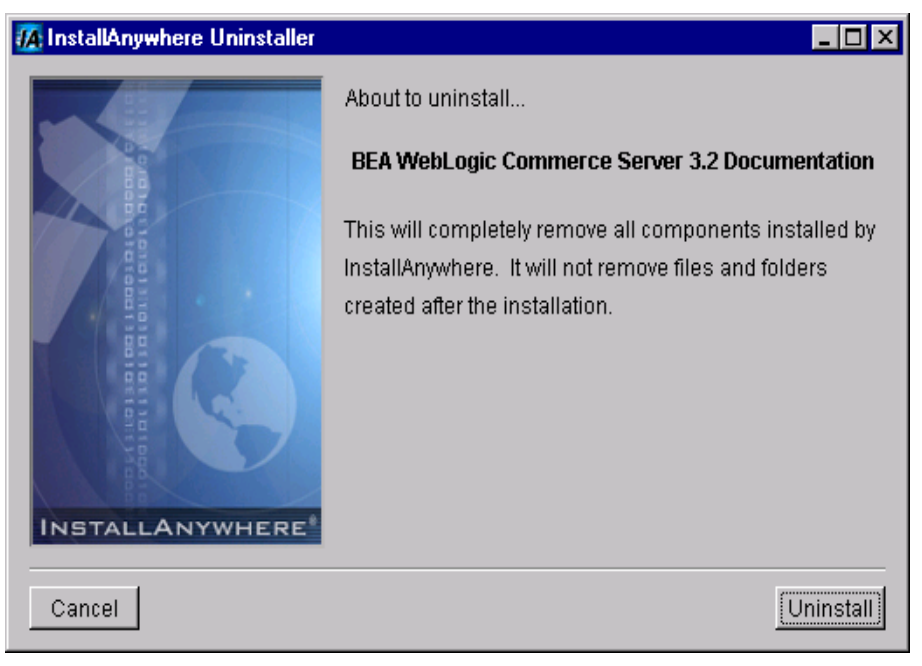

#### **Figure 2-13 First Documentation Uninstall Screen**

Click the Uninstall button to start the removal of WebLogic Commerce Server and WebLogic Personalization Server documentation files from your system.

- 3. The InstallAnywhere Uninstaller displays a progress screen.
- 4. When the uninstall operation completes, the InstallAnywhere Uninstaller program displays a screen that details which folders could not be removed. Not removing certain directories or files is intentional; InstallAnywhere will not remove any directories that contain files that you modified or added to the WL\_COMMERCE\_HOME directories.

After the uninstall, check any remaining files in the WL\_COMMERCE\_HOME directory structure and decide whether you need to set those files aside for subsequent use.

### <span id="page-46-0"></span>**Uninstalling the Documentation on UNIX Systems**

Follow these steps to uninstall the documentation files on UNIX systems.

- 1. In the directory that contains the documentation files, navigate to the UninstallerDataDocs subdirectory and then run Uninstall\_WLCS\_320\_DOC.
- 2. The InstallAnywhere Uninstaller program displays an informational screen.
- 3. The InstallAnywhere Uninstaller displays a progress screen.

When the uninstall operation completes, the InstallAnywhere Uninstaller program displays a screen that details which folders could not be removed. Not removing certain directories or files is intentional; InstallAnywhere will not remove any directories that contain files that you modified or added to the WL\_COMMERCE\_HOME directories.

## <span id="page-46-1"></span>**Uninstalling the Software**

This section explains how to uninstall (remove) the WebLogic Commerce Server 3.2 and WebLogic Personalization Server 3.2 software that was installed previously with the WLCS\_320.exe or WLCS\_320.bin procedures.

**Note:** This section does not apply if you used the  $WLCS_320$ . zip install script, which is for supported UNIX systems that do not have a windowing environment.

### <span id="page-46-2"></span>**Uninstalling the Software on Windows Systems**

The steps to uninstall (remove) the WebLogic Commerce Server and WebLogic Personalization Server software on Windows systems are as follows:

1. Shut down the server, if it is running.

- 2. Create a backup copy of any files you modified in the  $W_L$  commerce  $Hom_{\mathbb{F}}/...$ directory structure. The InstallAnywhere Uninstaller program should leave those files on your system after the uninstall; thus, the backup copy is just in case any unexpected errors occur.
- 3. Select the following option on the Start menu:

```
Start→Programs→WebLogic Commerce Server 3.2→Uninstall
Commerce Server
```
4. [Figure 2-14](#page-47-0) shows the first uninstall screen:

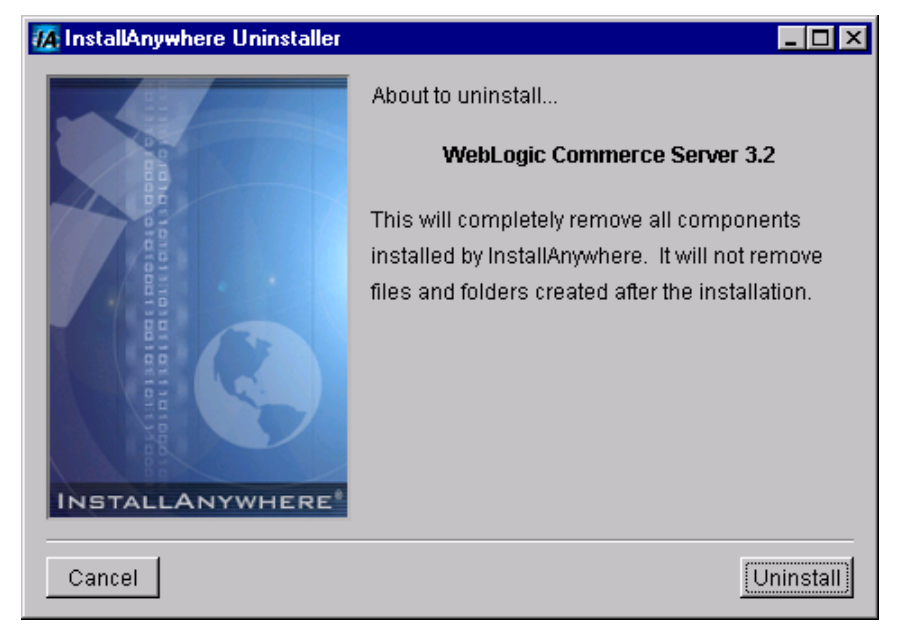

#### <span id="page-47-0"></span>**Figure 2-14 First Uninstall Screen on Windows**

Click the Uninstall button to start the removal of WebLogic Commerce Server and WebLogic Personalization Server files from your system. (InstallAnywhere usually has a delay enabling the display of its Uninstall button as it gathers information.)

5. The InstallAnywhere Uninstaller displays a progress screen, as shown in [Figure 2-15](#page-48-0).

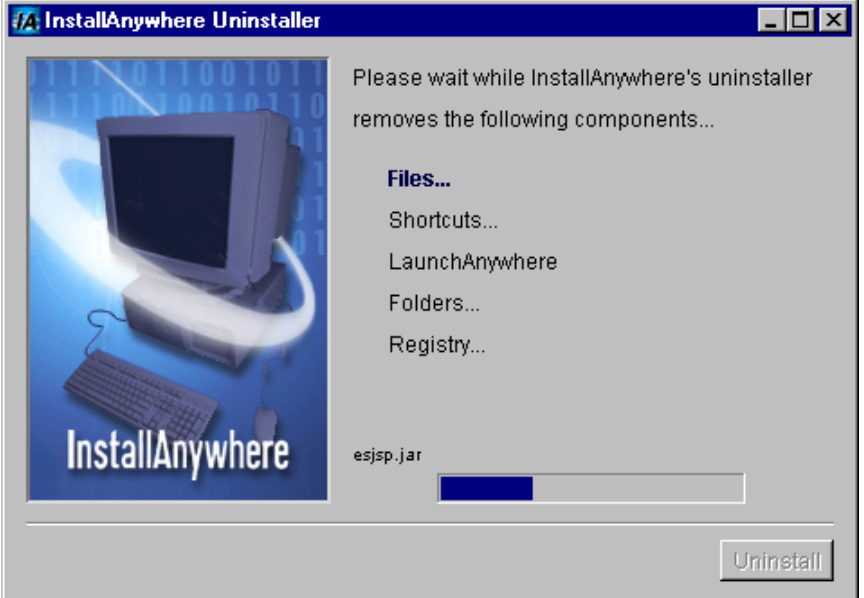

<span id="page-48-0"></span>**Figure 2-15 Progress Screen During the Uninstall**

6. When the uninstall operation completes, the InstallAnywhere Uninstaller program displays a screen that details which folders could not be removed. Not removing certain directories or files is intentional; InstallAnywhere will not remove any directories that contain files that you modified or added to the WL\_COMMERCE\_HOME directories. [Figure 2-16](#page-49-1) shows a sample screen:

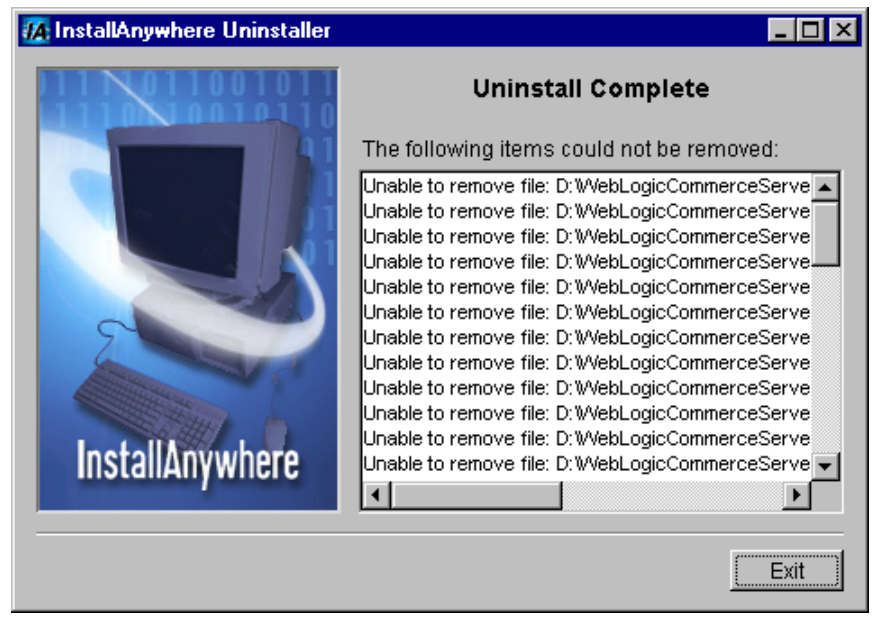

#### <span id="page-49-1"></span>**Figure 2-16 Sample Uninstall Results Screen**

Click the Exit button.

After the uninstall, check any remaining files in the WL\_COMMERCE\_HOME directory structure and decide whether you need to set those files aside for subsequent use. If desired, remove the WebLogicCommerceServer3.2 folder from the directory structure.

### <span id="page-49-0"></span>**Uninstalling the Software on UNIX Systems**

The steps to uninstall the WebLogic Commerce Server software on UNIX systems is similar to the steps on Windows systems.

**Note:** This section does not apply if you used the  $WLCS_320$ . zip install script, which is for supported UNIX systems that do not have a windowing environment.

You start by going to the UninstallerData directory, and then run the script Uninstall\_Haystack. [Figure 2-17](#page-50-0) shows a sample screen.

<span id="page-50-0"></span>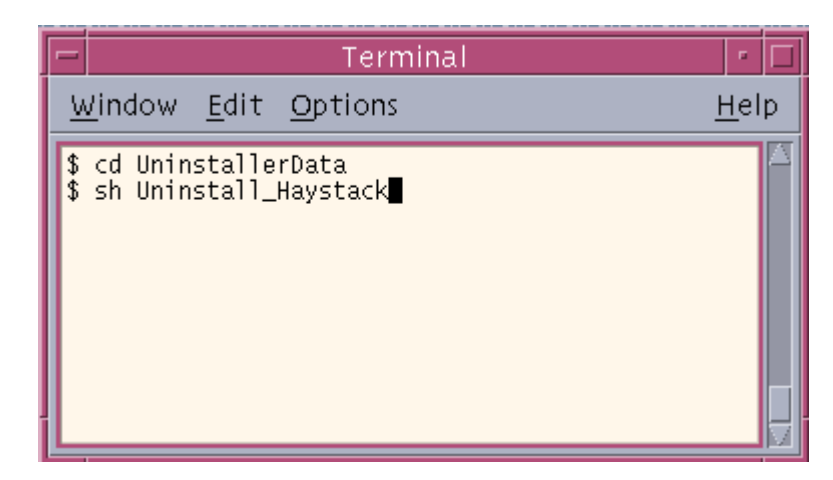

**Figure 2-17 Running the Uninstall Program on UNIX**

- 1. The Uninstall program displays an informational screen.
- 2. The InstallAnywhere Uninstaller displays a progress screen.
- 3. When the uninstall operation completes, the InstallAnywhere Uninstaller program displays a screen that details which folders could not be removed. Not removing certain directories or files is intentional; InstallAnywhere will not remove any directories that contain files that you modified or added to the WL\_COMMERCE\_HOME directories.

# <span id="page-52-1"></span><span id="page-52-0"></span>**3 Post-Installation Considerations**

After you install the WLCS software, the product uses a default configuration that includes the use of a Cloudscape database and sample data. When you need to use a database other than Cloudscape, and when you need to adjust configuration values for resources such as connection pools, servlets, and security parameters, read the new Deployment Guide in the online WLCS documentation. The Deployment Guide explains how to move beyond the initially installed WLCS configuration.

This chapter contains the following post-installation considerations:

- [Licensing WebLogic Commerce Server](#page-53-0)
- [Verifying the Software Installation](#page-54-0)
- [Using the Backup Copy of the Database](#page-58-0)
- [Recreating the Database](#page-59-0)
- [See the Deployment Guide!](#page-60-0)

# <span id="page-53-0"></span>**Licensing WebLogic Commerce Server**

After you install the product software and before you start the server for the first time, you must copy the WebLogicCommerceLicense.xml license file to the following directory, where WL\_COMMERCE\_HOME is the directory in which you installed the WebLogic Commerce Server software:

- %WL\_COMMERCE\_HOME%\license (Windows)
- **SWL\_COMMERCE\_HOME/license (UNIX)**

When you register to download WebLogic Commerce Server on the BEA download site, you should also download a current evaluation license. If you received the product on a CD, you will receive a license file via e-mail to the e-mail account specified on the purchase order.

**Note:** If you need a new evaluation license, revisit http://commerce.bea.com, go through the download process, and download only the evaluation license.

### <span id="page-53-1"></span>**License Types**

WebLogic Commerce Server and WebLogic Personalization Server share a common installation procedure. After the installation completes and the server is started, the license file that you purchased is checked at run-time and determines which features you can use. The type of licenses are:

- WebLogic Commerce Server with WebLogic Personalization Server license, which enables you to use all features.
- WebLogic Personalization Server only license, which enables you to use the portal and personalization features.
- 30-day evaluation license from the BEA download site.

If you purchased the WebLogic Personalization Server Only license, attempts to use WebLogic Commerce Server features will result in:

- An appropriately adjusted display of the administration options, with the WebLogic Commerce Server Catalog Management, Order Management, and Payment Management options omitted.
- Or an error on the browser session if you attempt to run the WLCS Webapp. The following error appears in the WebLogic Server console window at run-time if you try to start the WebLogic Commerce Server WLCS Web Application:

```
<T3Services> COMMERCE_SERVER_FRAMEWORK,LOG_FATAL,
"BEA WebLogic Commerce Server license
exception.com.beasys.commerce.licensing.
LicenseException: A License for BEA product <BEA WebLogic Commerce
 Server> has NOT been found."
```
### <span id="page-54-0"></span>**Verifying the Software Installation**

Follow these steps to verify that the software was properly installed.

1. Change to the installation directory and start WebLogic Commerce Server by running StartCommerce.bat (StartCommerce.sh for UNIX). The default installation path is c:\WeblogicCommerceServer3.2\StartCommerce.bat or /WeblogicCommerceServer3.2/StartCommerce.sh.

On Windows systems, another way to start the server is to use the Start menu. For example:

Start→Programs→WebLogic Commerce Server 3.2→Start Commerce Server

WebLogic Commerce Server opens a console window.

2. Review the output in the console window while the server initializes.

By default, WebLogic Commerce Server is configured to use a Cloudscape database that is already built and loaded with sample data. If you configure the server to use an Oracle database or recreate a database, the console output includes a prompt for creating credit card encryption/decryption keys. For

information about this prompt, see ["The Credit Card Encryption/Decryption](#page-57-0) [Prompt" on page 3-6.](#page-57-0)

When the server completes its startup process, it displays the following message in the console output:

date stamp:<I> <WebLogicServer> WebLogic Server started

For example:

Fri Jan 12 11:32:01 EDT 2001:<I> <WebLogicServer> WebLogic Server started

**Note:** As noted in ["Required Order of the Installations" on page 1-6,](#page-15-1) you must download and install Java HotSpot Server VM on Windows NT and Windows 2000 systems before starting the server. The following is a sample error message displayed in the console window during the attempted server startup, if you have not installed the HotSpot Server VM for the Java 2 SDK. The server will not start without HotSpot.

(On Solaris systems, HotSpot is already included in the Java 2 SDK.)

To determine if the Java HotSpot Server VM is installed on Windows NT or Windows 2000, please follow these steps:

Open the command window. Navigate to the WLCS install directory (for example, c:\WebLogicCommerceServer3.2).

Set the environment by running bin\win32\set-environment. Now check the Java HotSpot Sever VM installation by entering:

%JDK\_HOME%\bin\java -server -version

You should see the following output:

java version "1.3.0" Java(TM) 2 Runtime Environment, Standard Edition (build 1.3.0-C) Java HotSpot(TM) Server VM (build 2.0fcs-E, mixed mode)

If instead you get an error message, or the last line includes "Client" instead of "Server," reinstall the HotSpot Server VM for the Java 2 SDK v.1.3.0.

- **Note:** If you have problems starting the server, make sure that WL\_COMMERCE\_HOME is set to the directory that contains the installed WLCS software. Also ensure the DB\_CLASSPATH property points to your database drivers and the JDK\_HOME points to your JDK. All other settings should work as shipped. For details, see the Deployment Guide, which describes how the variables should be defined.
- 3. Using a browser, try the example applications to make sure the server is working correctly. The example applications use the Cloudscape database and reference implementation DMS that ship with the system; therefore, you should not have to make any configuration changes to test the system. All you need to do is point your browser to the correct URL listed for each application below.
	- **Note:** Each page loads slowly the first time you access it because the Java compiler has to compile the page source code. Subsequent loads and refreshes of the page go much faster than the initial load.

The examples are deployed as Web applications, sometimes referred to as "Webapps." In the WL\_COMMERCE\_HOME/weblogic.properties file, the following properties give a name to the Webapps:

```
# Defines the example portal WAR deployment.
weblogic.httpd.webApp.portal=D:/WebLogicCommerceServer3.2/serve
r/webapps/examples/portal/portal.war
```

```
# Defines the wlcs Web Application.
weblogic.httpd.webApp.wlcs=D:/WebLogicCommerceServer3.2/server/
webapps/wlcs/
```
With the server running, the format of the URLs on the local machine are as follows:

```
http://localhost:7501/portal
http://localhost:7501/wlcs
```
The WLCS Webapp includes a set of JSP templates and associated files that you can customize to match the branding and business logic requirements of your site. The JSPs present an electronic store catalog, order processing features, and user registration features. You can start your exploration of this application by reading the Tour of the JSP Templates.

The Acme Portal Webapp is included as a simple example of the WebLogic Personalization Server features. A tour document walks you through the steps required to use personalization services provided by the WebLogic Personalization Server. The tour builds upon the Acme Demo example portal

that ships with the product. To start the tour, see the WebLogic Personalization Server Tour.

4. Using a browser, start the Administration tool. WebLogic Commerce Server and WebLogic Personalization Server share a common, browser-based administration tool. On Windows systems, you can access it when the server is running by selecting **Start** → **Programs** → **WebLogic Commerce Server 3.2** → **Administration Tools (Server must be running)** from the Start menu. Or you can start the administration tool by opening the following URL in your browser:

http://<wl-host>:7501/tools

When you attempt to open this Web application, you are prompted for a user name and password. The new default login for the administration tool is as follows:

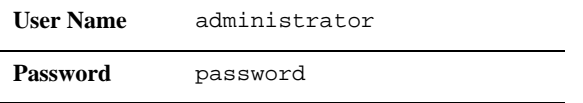

Do not confuse this password with the administrator password you may have set for the WebLogic Server itself.

### <span id="page-57-0"></span>**The Credit Card Encryption/Decryption Prompt**

After you configure WebLogic Commerce Server to use an Oracle database or recreate a database, the next time you start the server, the console output displays the following prompt:

###########################################################

Credit card encryption/decryption keys were not found.

Should new keys be created?

WARNING: DATA ENCRYPTED WITH ANY PREVIOUS KEY WILL BE LOST. IF YOU THINK KEYS ARE PRESENT IN THE DATABASE STOP THE SERVER (USING CTRL-C) AND VERIFY THE DATABASE

USING THE CONFIGURATION INFORMATION SPECIFIED IN THE "Properties required for the Security Service" SECTION OF THE WEBLOGICCOMMERCE.PROPERTIES FILE. ########################################################### If yes enter 'y' or <CTRL-C> to stop the server

If your database contains no customer profile data, enter y. WebLogic Commerce Server generates a key for you. For more information about credit card encryption/decryption, see "Credit Card Security Service" in *Order Processing Package*.

If your database does contain customer profile data, enter CTRL-C, and contact Customer Support. For information on contacting Customer Support, see "Contacting BEA Customer Support" in the *Release Notes*.

## <span id="page-58-0"></span>**Using the Backup Copy of the Database**

If the Cloudscape version of the Commerce database becomes corrupted, you can use the backup database copy that was created for you. The backup is located in the following directory:

WL\_COMMERCE\_HOME/db/data/CommerceBackup (UNIX)

WL\_COMMERCE\_HOME\db\data\CommerceBackup (Windows)

The backup Cloudscape database contains the initial set of sample data that was loaded when you either:

- Installed WebLogic Commerce Server
- Or ran the sample Cloudscape database creation script

Using the backup copy of the database is simply a convenience feature and saves you the step of recreating the database by running the create-all-cloudscape.bat (Windows) or create-all-cloudscape.sh (UNIX) script.

# <span id="page-59-0"></span>**Recreating the Database**

This section explains how to recreate the sample Cloudscape database or Oracle database.

### <span id="page-59-1"></span>**Recreating the Cloudscape Database**

**Note:** If you recreate a database, refer to ["The Credit Card Encryption/Decryption](#page-57-0) [Prompt" on page 3-6.](#page-57-0)

You might need to recreate the default Cloudscape database if your Cloudscape database becomes corrupted or to reset the data in the tables. To recreate the database, run create-all-cloudscape.bat (Windows) or create-all-cloudscape.sh (UNIX) in the WL\_COMMERCE\_HOME/db/cloudscape directory.

### <span id="page-59-2"></span>**Recreating the Oracle Database**

**Note:** If you recreate a database, refer to the section ["The Credit Card](#page-57-0) [Encryption/Decryption Prompt" on page 3-6.](#page-57-0)

You might need to recreate the Oracle database if your Oracle database becomes corrupted or to reset the data in the tables. To recreate the database, run create-all-oracle.sql in the WL\_COMMERCE\_HOME\db\oracle directory.

In order to run the example portal, the final step when you create the database is to run loadrules.bat (found in the WL\_COMMERCE\_HOME\bin folder) while the WLCS server is running.

# <span id="page-60-0"></span>**See the Deployment Guide!**

As noted previously, when you need to use a database other than Cloudscape, and when you need to adjust configuration values for resources such as connection pools, servlets, and security parameters, read the new Deployment Guide in the online WLCS documentation. It explains how to move beyond the initially installed WLCS configuration.